## Merlin 20/21 H5P

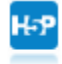

Aktivnost H5P omogućava izradu interaktivnog sadržaja kao što su interaktivni video, vremenska crta, prezentacije, memori igre, kvizovi, razne vrste pitanja (drag&drop, višestruki odabir) itd., a moguće je unutar jedne aktivnosti kombinirati i različite elemente (tekst, sliku, video, pdf dokumente i sl.).

Za dodavanje H5P aktivnosti potrebno je odabrati:

Dodaj aktivnost ili resurs  $\rightarrow$  H5P

Prilikom dodavanja H5P aktivnosti u polje Ime upisuje se naziv aktivnosti, a u polje Datoteka postavlja se h5p datoteka izrađena u [Bazi sadržaja](https://wiki.srce.hr/pages/viewpage.action?pageId=55673196#Merlin20/21H5P-Bazasadr�aja) ili na stranicama [h5p.org.](https://h5p.org/)

Aktivnost je povezana s modulom Ocjene te je u postavkama moguće postaviti praćenje dovršenosti aktivnosti (sekcija Dovršenost aktivnosti) te bilježenje pokušaja rješavanja studenata (sekcija Postavke pokušaja).

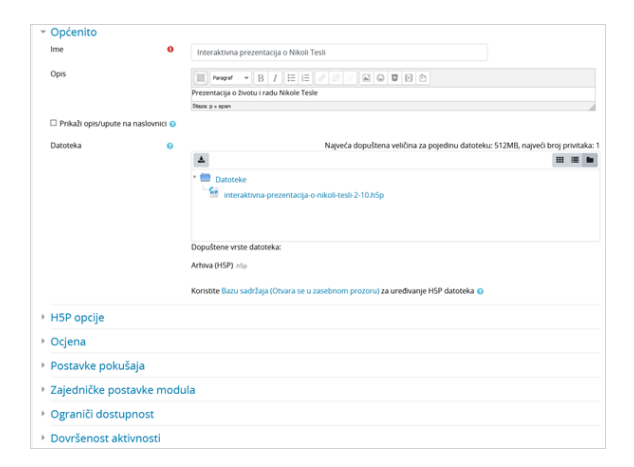

Slika: Postavke aktivnosti H5P

Korištenjem Atto HTML uređivača teksta dostupna je ikona za umetanje H5P interaktivnog sadržaja. U aktivnosti ili resurse u sustavu Moodle, putem H5P ikone u Atto HTML uređivaču teksta interaktivni sadržaj moguće je umetnuti upisivanjem URL adrese ili postavljanjem h5p datoteke.

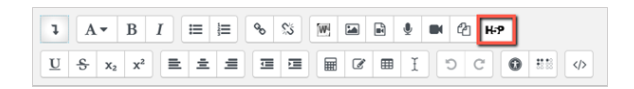

Slika: Ikona H5P u Atto HTML uređivaču teksta

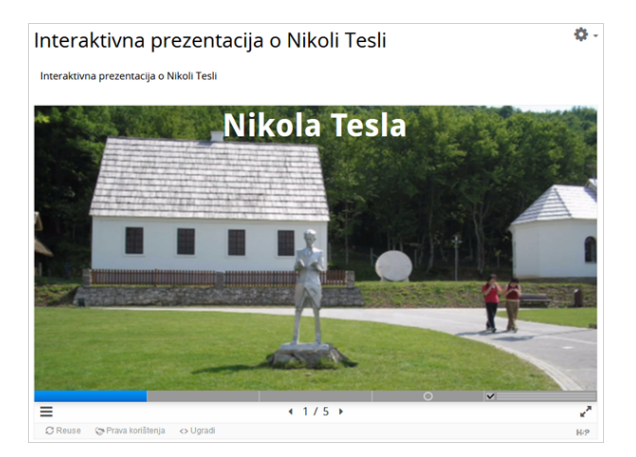

Slika: Primjer interaktivne prezentacije

## Baza sadržaja

Poveznica na **Bazu sadržaja** dostupna je u navigacijskom izborniku. U Bazi sadržaja moguće je izraditi, urediti, spremiti ili postaviti H5P sadržaj. H5P datoteka se iz Baze sadržaja dodaje u aktivnost ili resurs kroz sučelje za odabir datoteka.

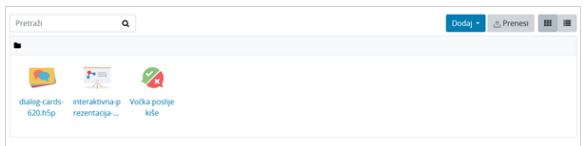

## Slika: Baza sadržaja

Za svaki odabrani alat za izradu H5P sadržaja na stranicama [h5p.org](https://h5p.org/documentation/for-authors/tutorials) dostupne su upute i primjeri.

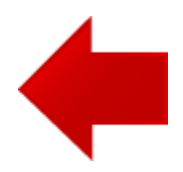

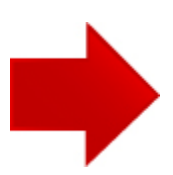